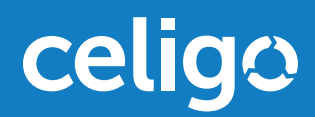

# Installing a HubSpot **Template**

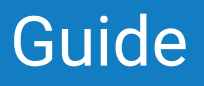

## Installing a HubSpot Template

Quickstart Templates are pre-built integrations and come packaged with all the components that you need to integrate two or more applications (including connections, exports, imports, flows, data mappings, etc.) You can install a Quickstart Template in your integrator.io platform and modify it to fit your custom integration requirements.

### Before you set up the Quickstart Template

- Refer to your Quickstart Template Readme to know the prerequisites for your template.
- You'll find the link to your Template Readme to the right side of your setup page.
- Keep your login credentials for the applications you're integrating ready:
	- OAuth tokens
	- API keys
	- Base URLs

**Note:** Each Quickstart Template has certain prerequisites to run the Quickstart Template out of the box. To understand the prerequisites for your Template, click the Readme link on the right of your setup page.

#### 1 Sign up or Sign In to your integrator.io account.

#### 2 At the top, click **Marketplace**, then click the Hubspot tile. You will see all of the Hubspot templates:

- Hubspot to Acumatica
- Hubspot to NetSuite
- Hubspot to Salesforce
- Hubspot to Microsoft Dynamics 365
- Hubspot to Zoho CRM
- Hubspot to SugarCRM
- Click on the **Install** link to the bottom of the Quickstart Template tile to begin the installation process. 3
- The Install Wizard displays the list of components that it would create in your integrator.io account once the Quickstart Template is successfully installed. 4
- 5 Click **Install Integration.**
- 6 Read the Disclaimer carefully and click **Proceed**.
- You'll be redirected to the Setup page.

**Note:** You will need to set up the connections to the applications you want to integrate using your App credentials.

- Click the **Click to Configure** link to open the connection settings. 1
- 2 Enter your credentials. Click **Test** or **Validate** to test your connection.
- 3 Click **Save**.
- Repeat steps 2 to 4 to configure the remaining connections on the Setup page to complete the installation process. 4

**Congratulations!** You've successfully installed the Quickstart Template on your integrator.io account.

## Post-install readme

After you've finished installing your template, you'll be redirected to a Readme page. Please read the readme document carefully. Your template-specific Readme page has information about:

- Pre-requisites
- **Setup**

This section only applies if you are trying to integrate HubSpot with NetSuite. If you're integrating HubSpot with a NetSuite App, you need to install the Celigo Integrator bundle as mentioned below.

**Prerequisites:** Enable SuiteTalk (Web Services) and SuiteScript

**Note:** The bundle ID for each Integrator bundle will differ based on the Quickstart Template that you choose to install.

- 1 On your setup page click **Click to Install**.
- You'll be redirected to your App login page, enter your login credentials. Click **Install**. The installation process could take a while. 2
- Once the Celigo Integrator bundle is successfully installed in your NetSuite account, switch over to your Integrator.io account. 3
- 4 Click **Verify Now**.

**API guide link:** https://developers.hubspot.com/docs/overview

**Link to authentication page:** https://developers.hubspot.com/docs/methods/auth/oauth-overview

#### Authentication type: Token

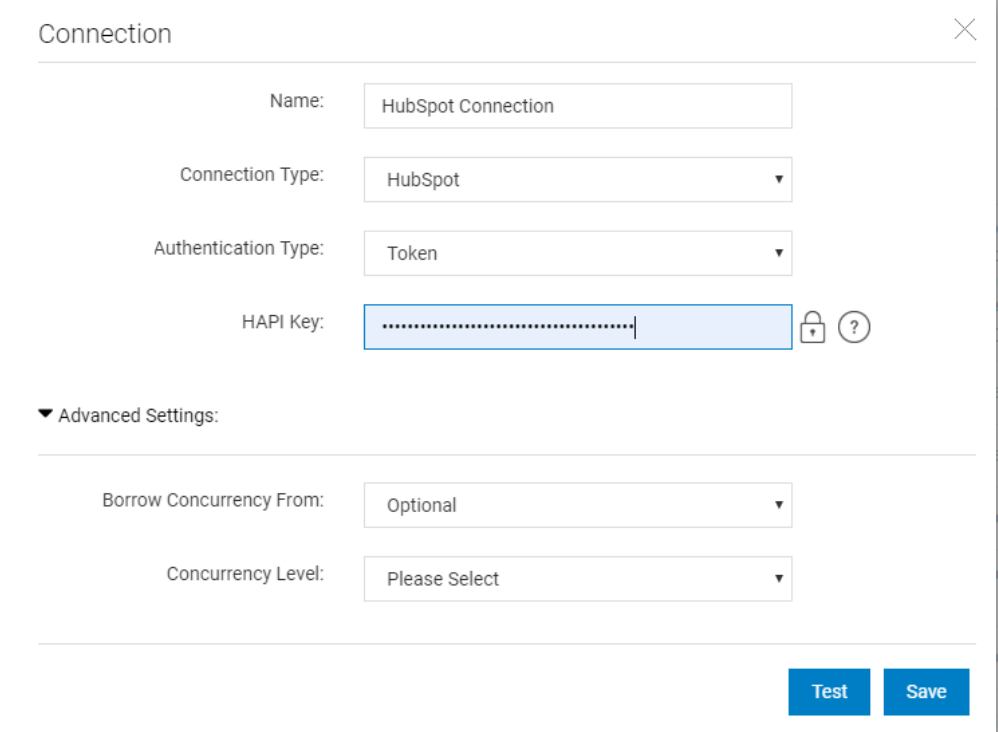

- **1 Name: Required:** Name the connection.
- **Connection type: Required:** The form will automatically select Hubspot. 2
- **Authentication Type:** Select Token if your service relies on token-based authentication. The token may exist in the header, URL, or body of the HTTP request. This method also supports refreshing tokens if the service being called supports it. 3

#### **HAPI Key:** Enter the HAPI key. Use the following steps to get the HAPI key:

- If you have Super Admin access in your account, you can access your HubSpot API key in your integrations settings.
- In your HubSpot account, click your account name in the top right corner, then click Integrations.
- In the left sidebar menu, navigate to Integrations > API key.
- If a key has never been generated for your account, click Generate API key.
- If you've already generated an API key, click Show key to display your key.

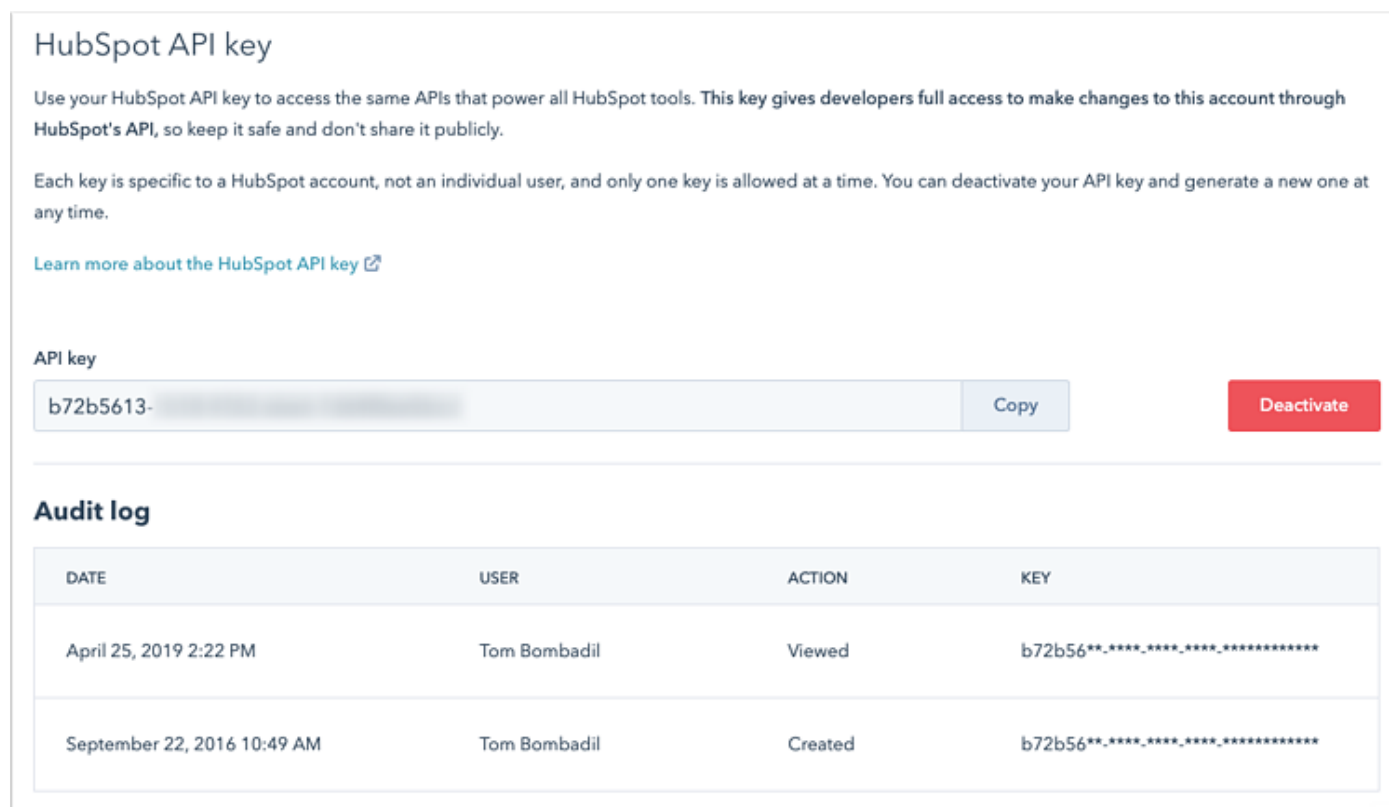

6

4

**(Optional) Borrow concurrency level:** This field lets the user borrow the same number of disparate operations performed at a given time as another app if they need several apps in their integrations to use the same level.

**Note:** Selecting another app from the dropdown will change the form.

#### **Concurrency level: Optional:** The user can opt to set their own concurrency level.

#### Authentication type: OAUTH 2.0

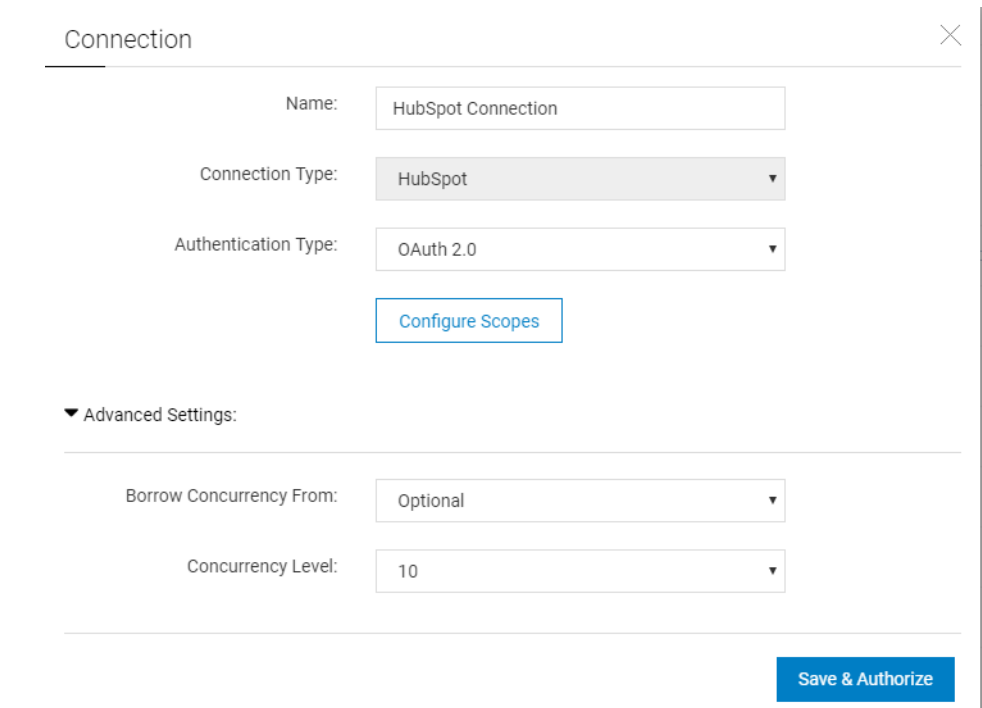

- **1 Name: Required:** Name the connection.
- **Connection type: Required:** The form will automatically select Hubspot. 2
- **Authentication Type:** Select this OAuth 2.0 if your application supports the OAuth 2.0 authentication. 3
- **Configure Scopes:** OAuth 2.0 scopes provide a way to limit the amount of access that is granted to an access token. For example, an access token issued to a client app may be granted READ and WRITE access to protected resources, or just READ access. 4

5

**(Optional) Borrow concurrency level:** This field lets the user borrow the same number of disparate operations performed at a given time as another app if they need several apps in their integrations to use the same level.

**Note:** Selecting another app from the dropdown will change the form.

#### **Concurrency level: Optional:** The user can opt to set their own concurrency level. 6

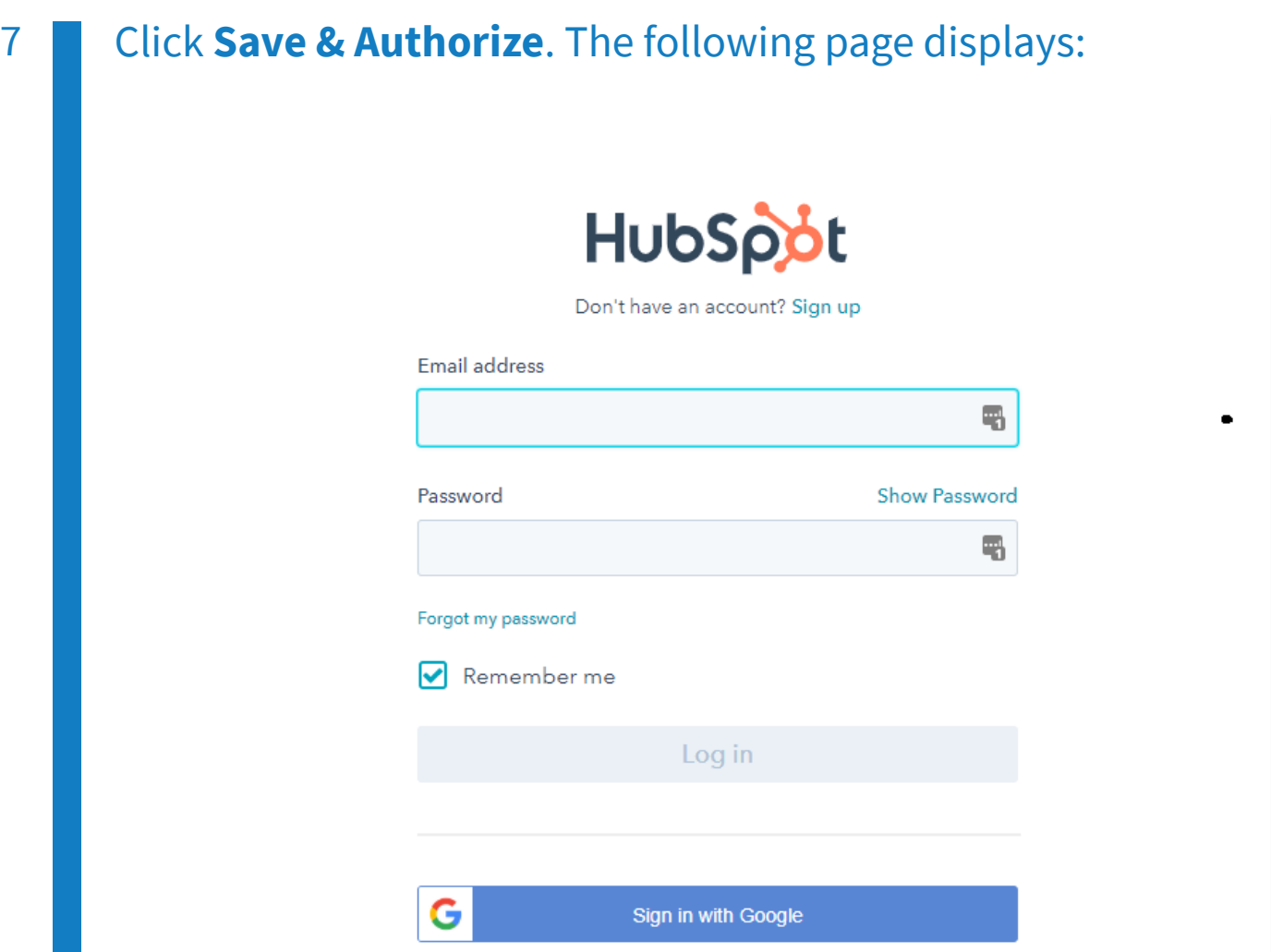

#### 8 **Email address:** Enter your registered email address.

#### 9 Configure static map for Address: State in mapping according to your business requirements.

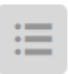

**Read from and write to my HubDB** This includes access to HubDB

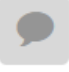

**Read from and write to my Social** This includes Social Inbox

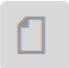

**Read from and write to my Files** This includes access to File Manager

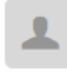

**Read from and write to my Contacts** This includes prospects and lists

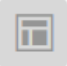

**Read from and write to my Content** This includes sites, landing pages, CTA, email, blog, campaigns

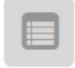

**Read from and write to my Forms** This includes access to the Forms API

**Grant access** 

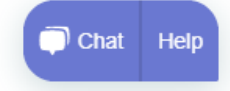

#### 10 **Click Grant access** to establish the connection!

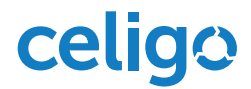

Copyright © 2020 Celigo, Inc. All rights reserved. Celigo ® and the Celigo logo are registered trademarks of Celigo, Inc. in the U.S.A. All other trademarks and registered trademarks are property of their respective owners.